## Comment activer E-Vision Pro sur le récepteur ECHOLINK IBERO 5

Le récepteur vient avec un abonnement de 15 mois au serveur E-Vision Pro , l'activation se fait de manière automatique et sans nécessite de code d'activation .

**1)** Avant d'essayer d'activer E-Vision Pro , veuillez connecter votre récepteur à internet .

**2)** Appuyez sur le bouton '**Menu**' de votre télécommande pour accéder au Menu principal du récepteur.

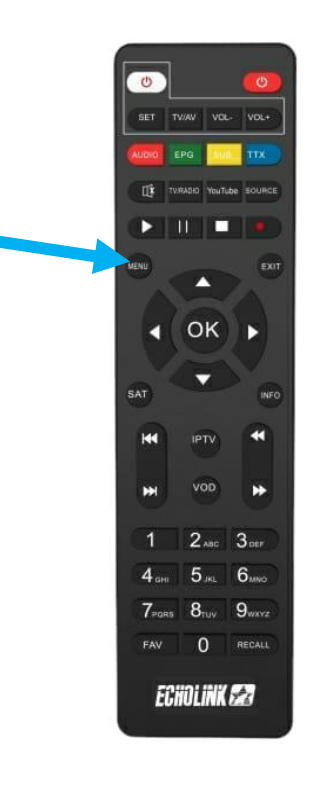

## **3)** Appuyez sur **'Apps'**

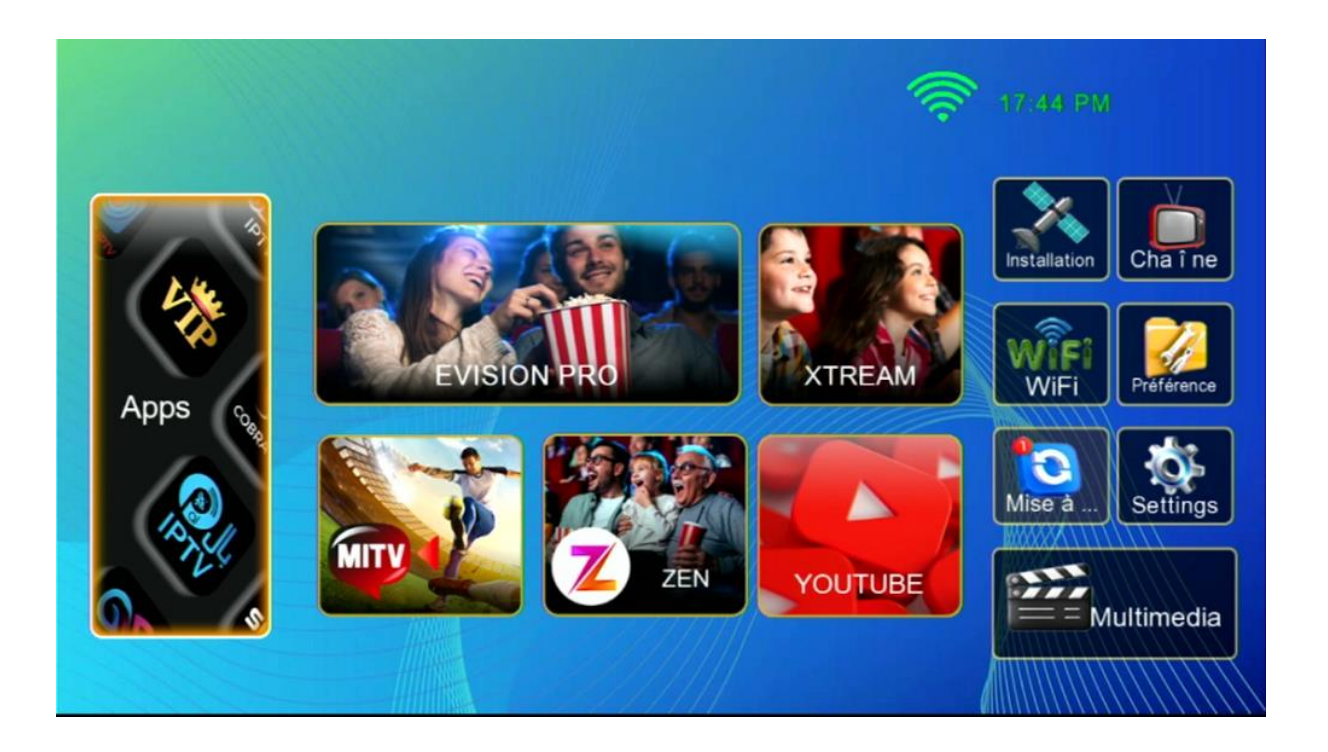

**4)** Sélectionnez '**E-Vision Pro**' , puis appuyez sur le bouton **rouge** de votre télécommande et l'activation se fera automatiquement et sans code

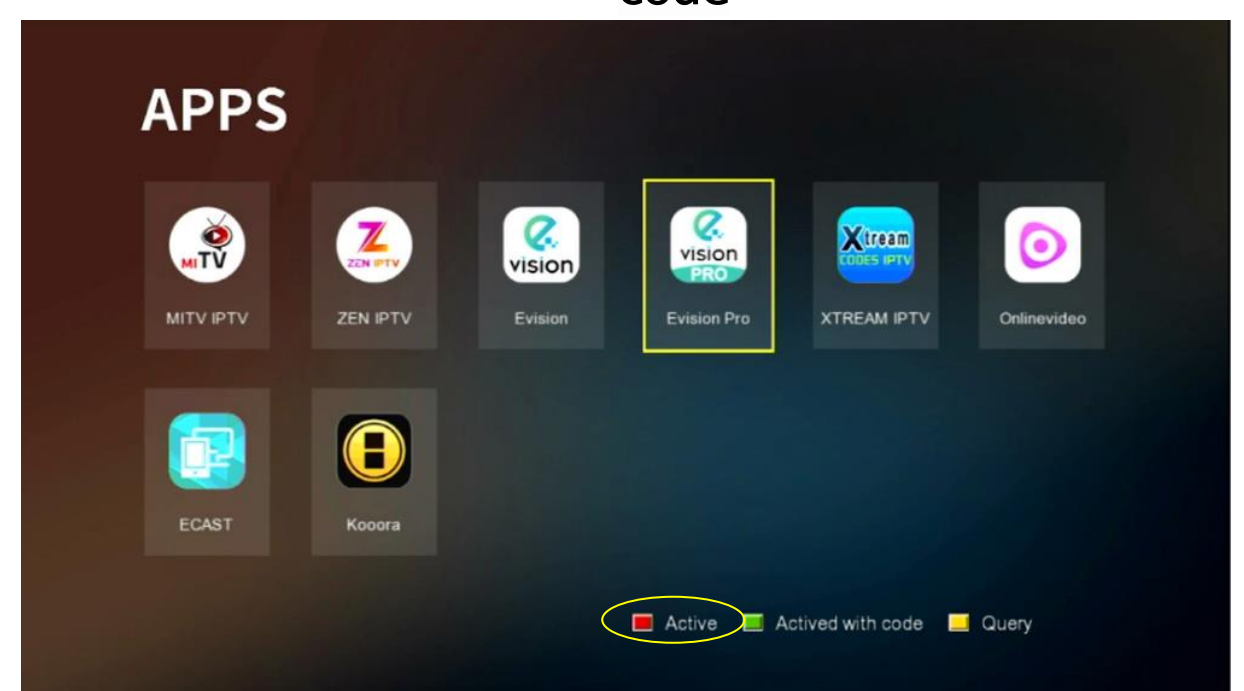

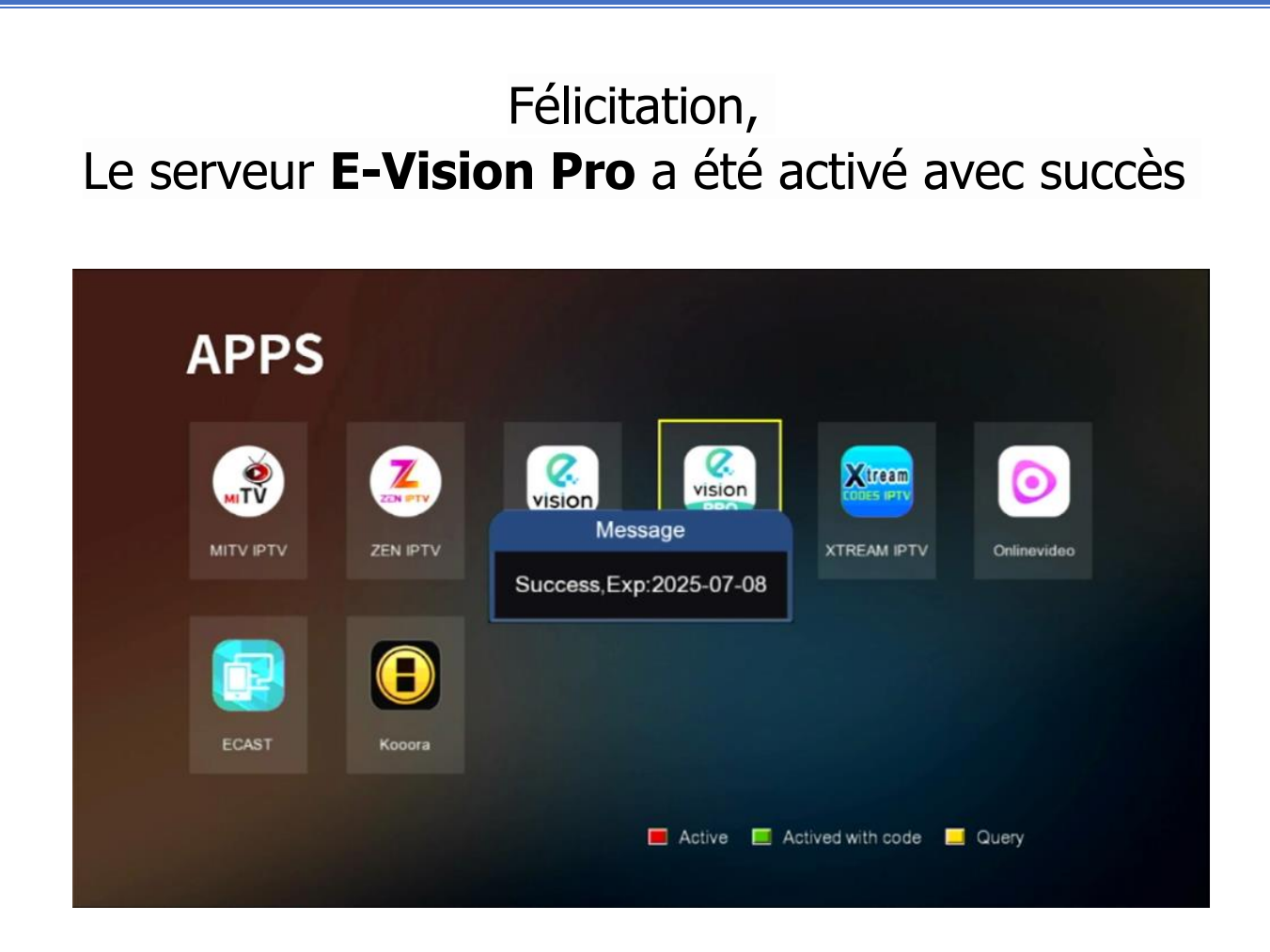

## Profitez de regarder vos chaines, filmes et séries préférées

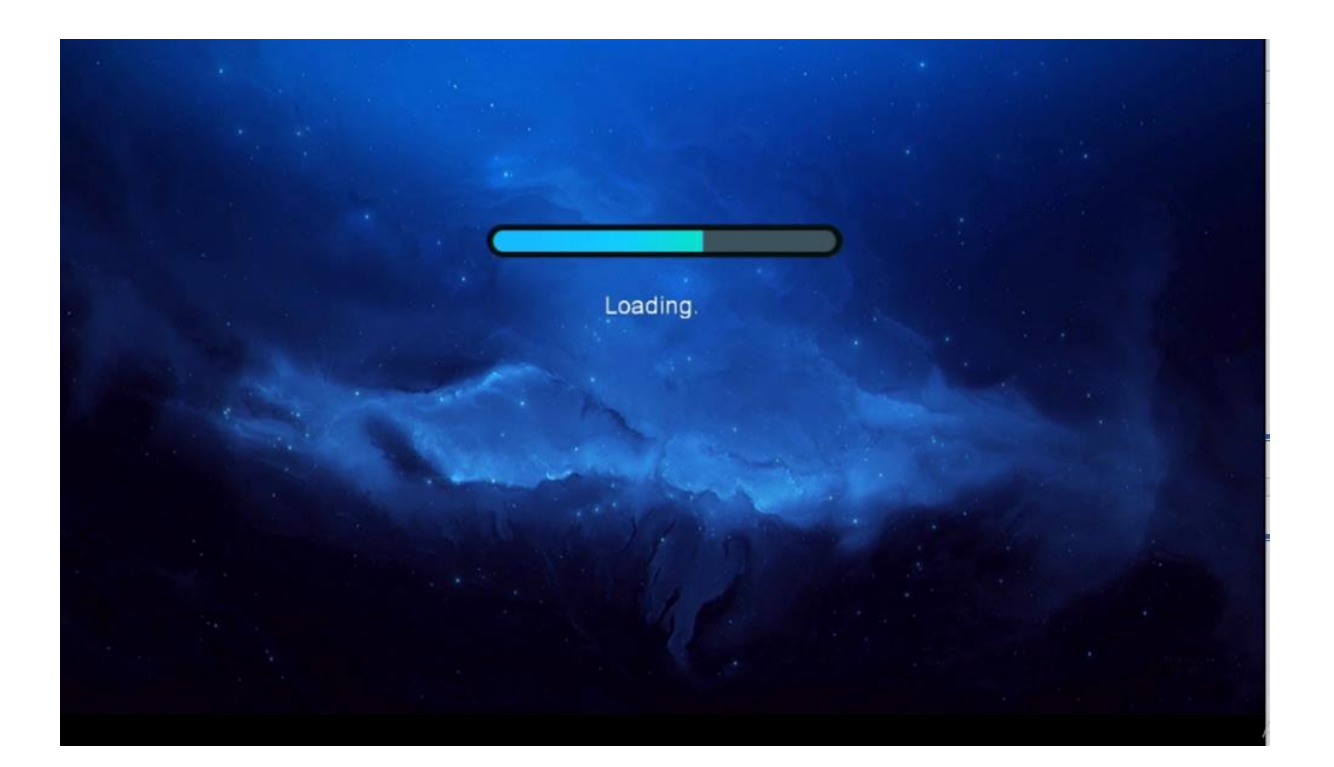

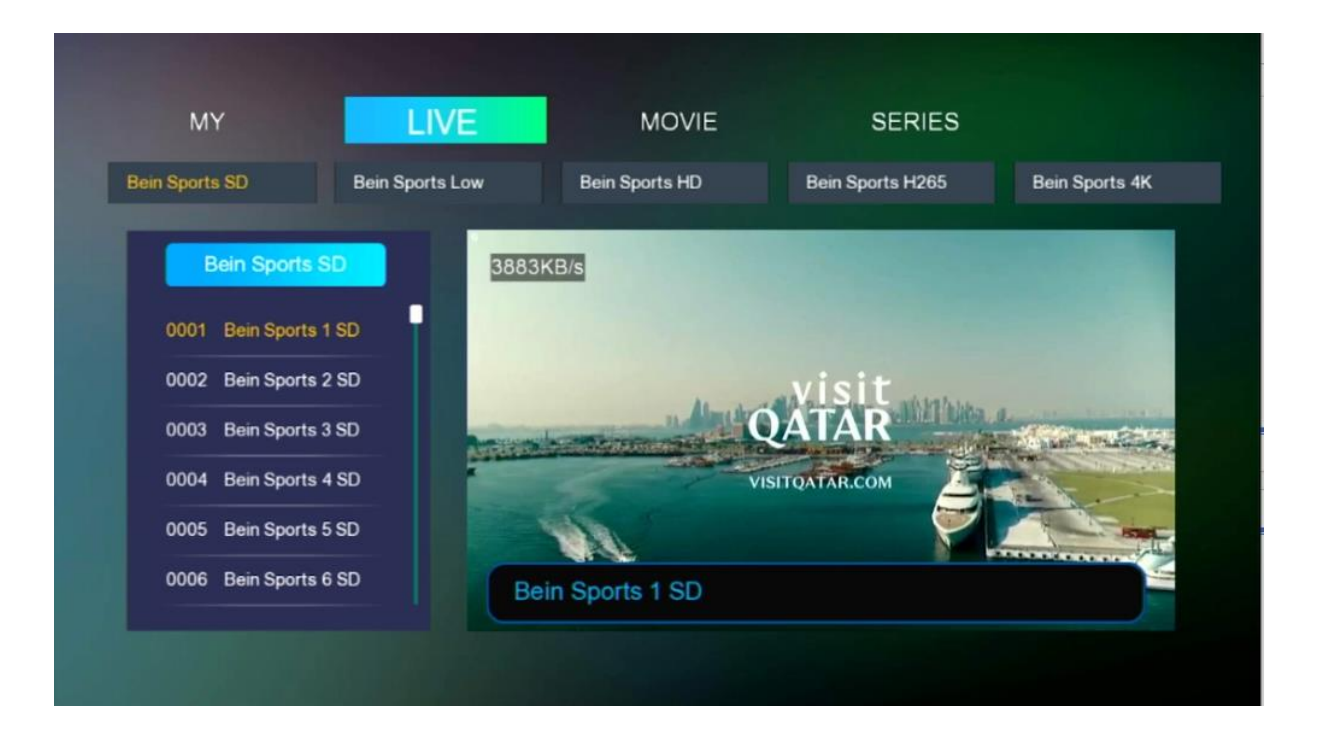

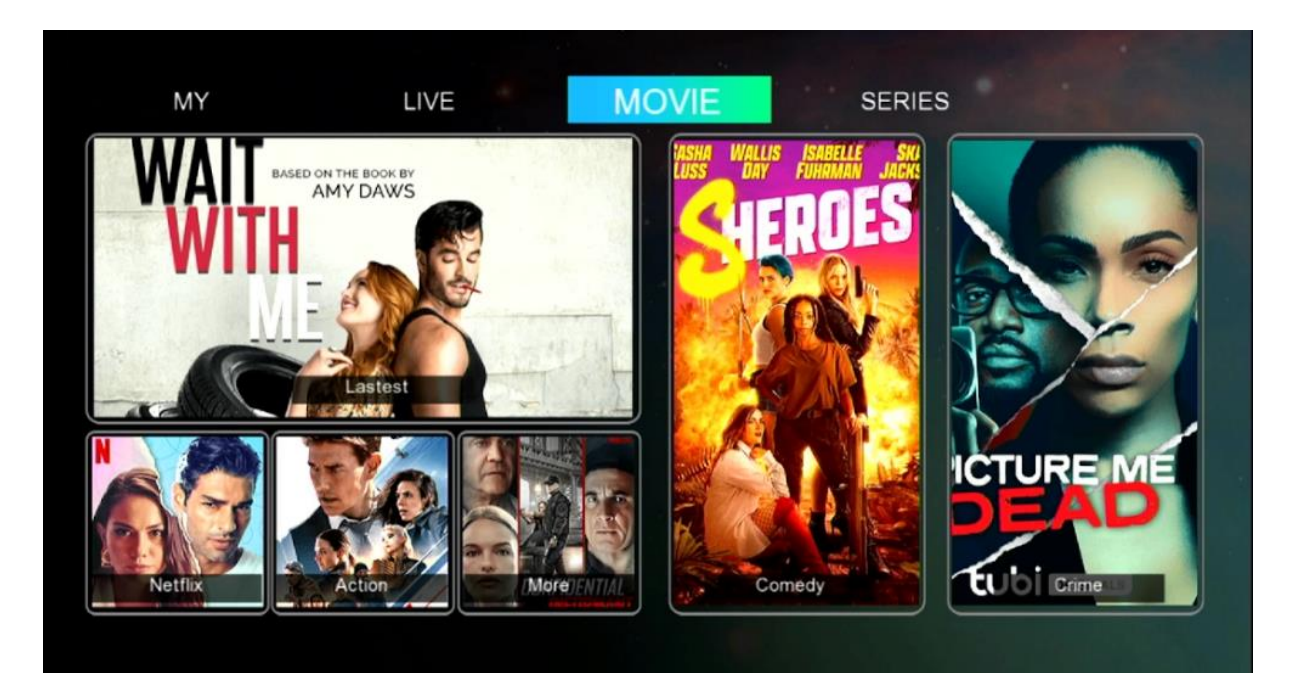

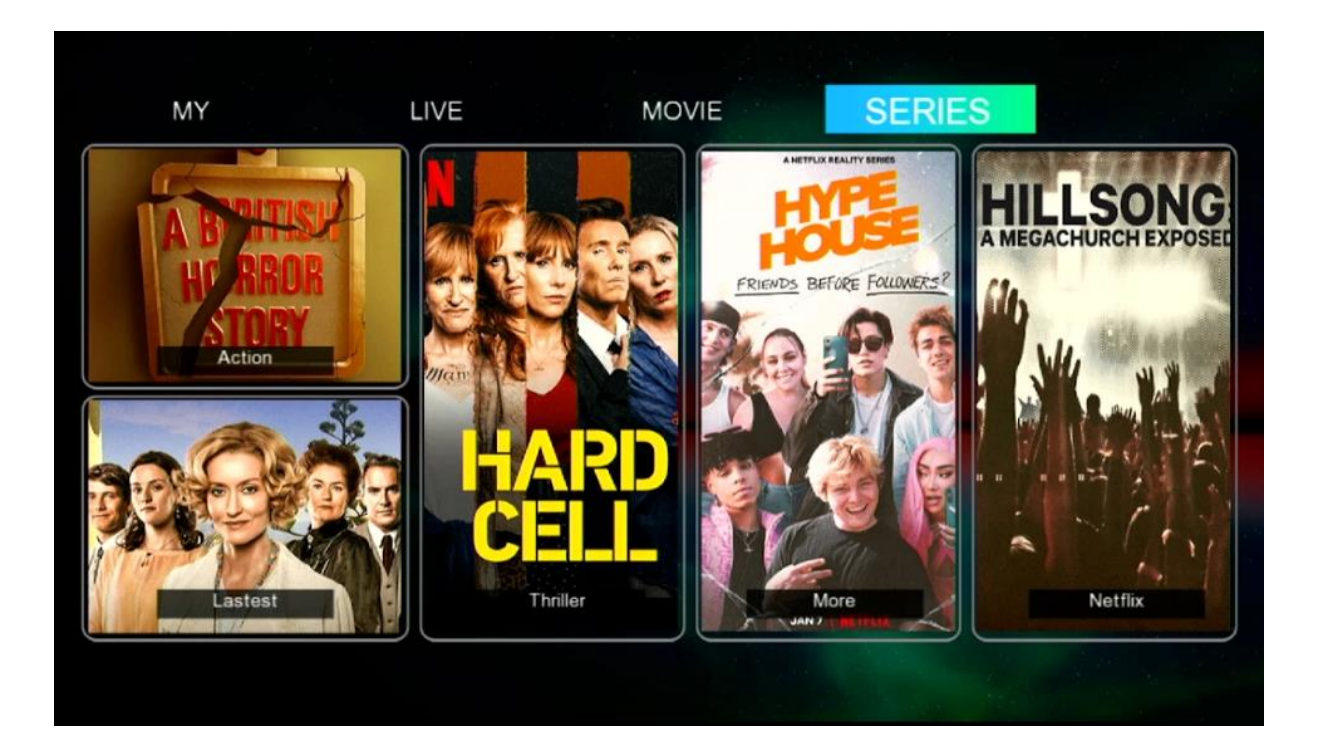

## Nous espérons que cet article sera utile